المستقبل لكامحة فسم اوادة الوعمال تطبيقات لخاسوس / المرحلة الثورلي windows م. م هېمه علی حسن

**أساسيات واجهة نظام التشغيل ويندوز7**

 **إصدار ويندوز ّ تم 7 من قبل شركة مايكروسوفت الستخدامه في أجهزة الحاسوب الشخصية منذ عام ً لويندوز فيستا Vista ولكن تميز هذا النظام في سرعته 0222 وهو نظام التشغيل الذي يعتبر مشابها ً من أنظمة ً من أهم اإلصدارات األكثر نجاحا العالية المطورة، ومتطلبات نظامه المعتدلة ويعتبر واحدا** التشغيل الخاصة بويندوز وقد تمّ إتاحته للجمهور منذ تاريخ 22 تشرين الاول لعام 2009 كما يسمح **هذا النظام في إدارة وأداء برامج الحاسوب األساسية، باإلضافة إلى قدرته على التفاعل البصري مع وممنهجة وسهلة، فعلى سبيل المثال وظائف جهاز الحاسوب بطر ٍق منطقية يتيح لنا نظام ويندوز7 ٍ تشغيل عدة برامج في آن واحد ومشاركة المعلومات بينها.**

#### **TURN ON THE COMPUTER الحاسبة تشغيل**

 **عند الضغط على المفتاح الكهربائي تقوم الحاسبة بتحميل نظام التشغيل من القرص الصلب Hard Disk حتى تظهر نافذة سطح المكتب Top Desk التي هي مساحة العمل الخاصة بالمستخدم ويمثل سطح المكتب منطقة الشاشة الرئيسية التي تظهر أمامك بعد تشغيل الكمبيوتر يعمل سطح المكتب في الكمبيوتر كسطح يمكنك مزاولة أعمالك عليه.عند فتح برامج أو مجلدات فإن هذه البرامج والمجلدات ًض تظهر على سطح المكتب يمكنك ا أي وضع أشياء على سطح المكتب مثل الملفات والمجلدات وترتيبها بالكيفية التي ترغب فيها.**

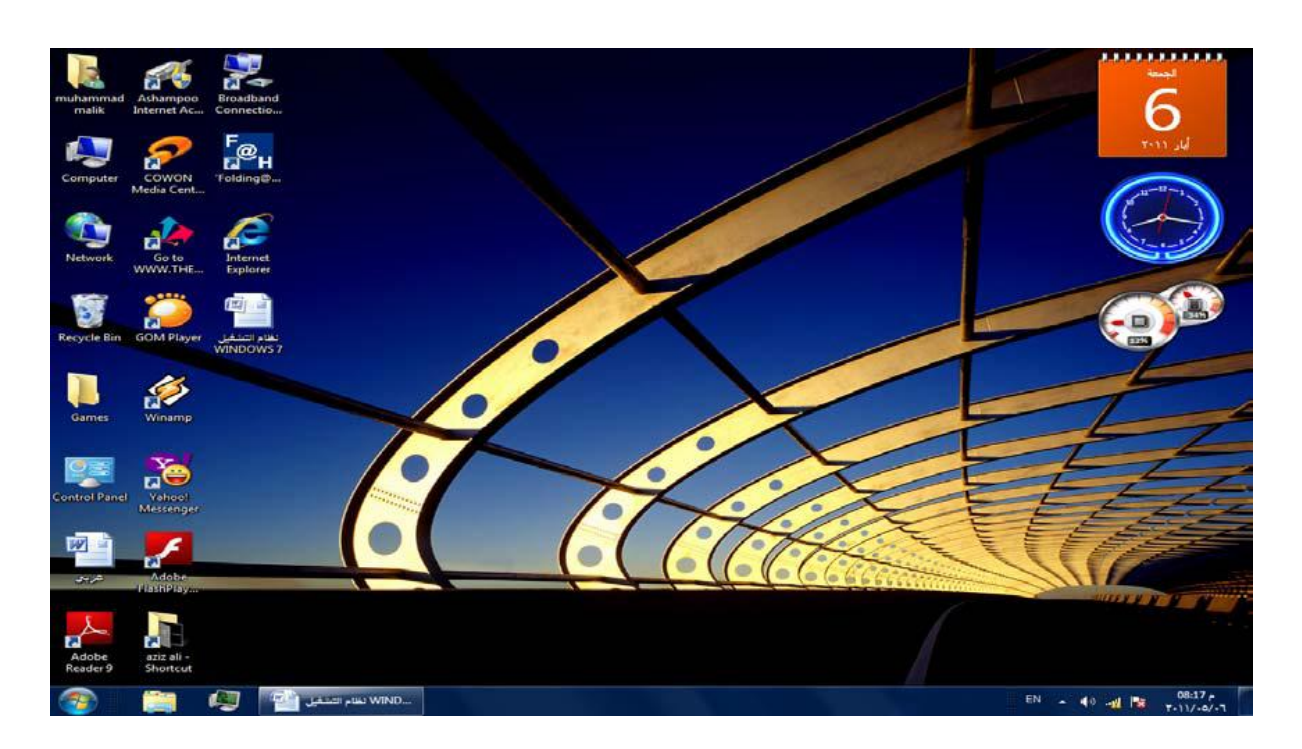

**نالحظ في النافذة أعاله اآليقونات األساسية التي يحتويها سطح المكتب وهي:**

- **.2 آيقونة malik Muhammad التي هي آيقونة Documents My في األصدارات السابقة لنظام Windows حيث أنها تأخذ إسم المستخدم للحاسبة.**
	- **.0 آيقونة Computer .**
		- **.3 آيقونة Network .**
	- **. Internet Explorer آيقونة .4**
		- **.Recycle Bin آيقونة .5**

**إضافة الى اآليقونات األخرى التي يحتويها سطح المكتب والتي تمثل الملفات والبرامج الخاصة بالمستخدم.**

# **شريط المهام BAR TASK**

 **إن شريط المهام هو الشريط الذي يظهر أسفل نافذة سطح المكتب ويحتوي في الجهة اليسرى منه على زر إبدأ Start الذي يفتح قائمة البداية Start التي تحتوي جميع البرامج والملفات الموجودة في الحاسبة كما في الشكل ادناه** 

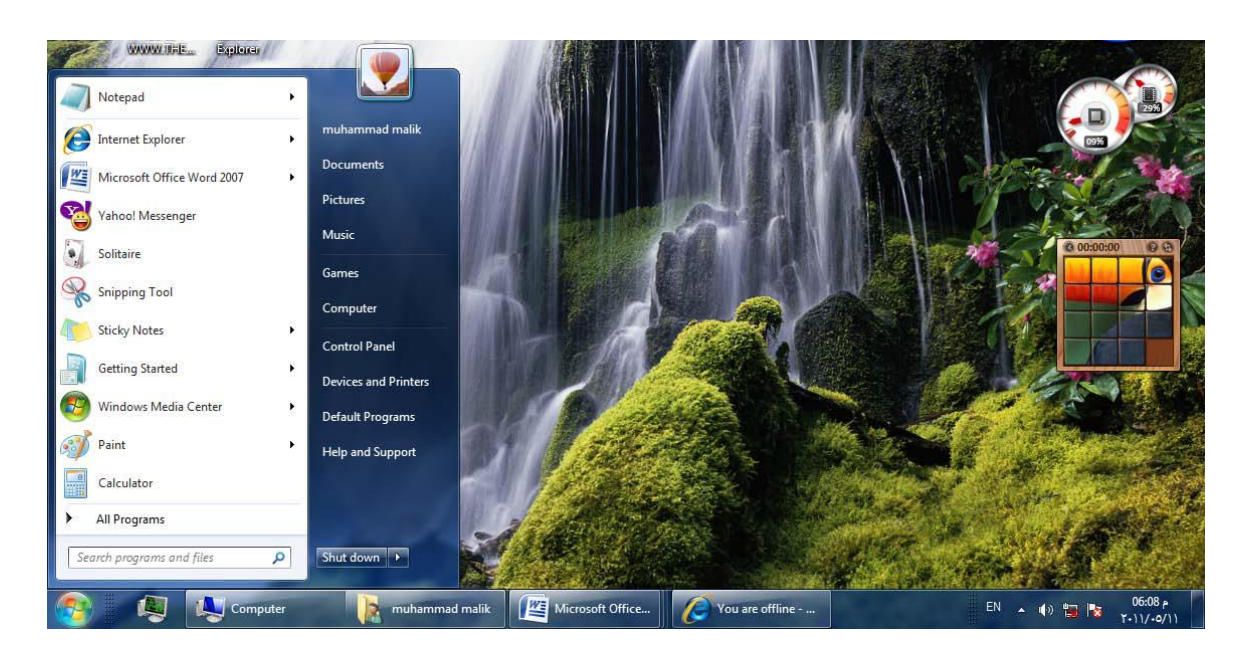

 **يالحظ في الشكل إن شريط المهام يحتوي عدد من األزرار وكل منها خاص ببرنامج أو ملف أو مجلد معين وعندما تفتح مجموعة من الملفات المتماثلة فأنها تتكدس في منطقة واحدة وعند تحريك مؤشر الفأرة Mouse عليها تفتح هذه الملفات الى األعلى لمعاينتها وعند الضغط على مفتاحي Alt و Tab في آن واحد تظهر هذه النوافذ المفتوحة بشكل متراصف حيث يمكن التنقل بينها بالضغط على المفتاح Tab كما في الشكل ادناه**

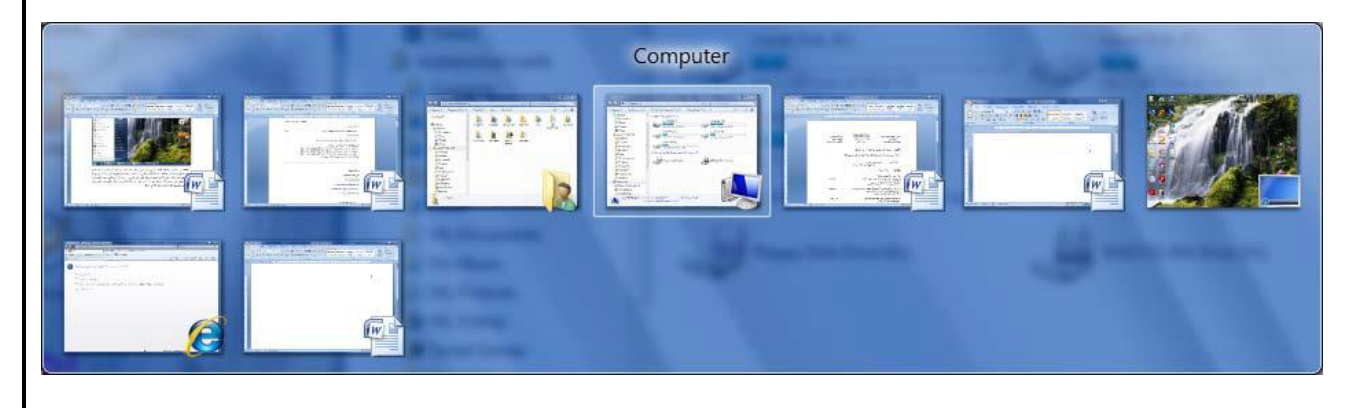

 $06:14$ **ويحتوي في الجهة اليمنى منطقة تدعى منطقة األعالم Notification Area التي تحتوي على آيقونات الوقت والتأريخ والربط مع شبكة األنترنت والسماعة واللغة.**

**لعرض برنامج في شريط المهام bar Task اتبع الخطوات التالية :**

- **.2انقر بزر الماوس األيمن فوق البرنامج الذي تريد عرضه في أعلى القائمة ابدأ.**
- 2. من القائمة الفرعية التي تظهر كما في الشكل التالي نختار إضافة إلى القائمة " ابدأ " Pin to ) **.Taskbar)**

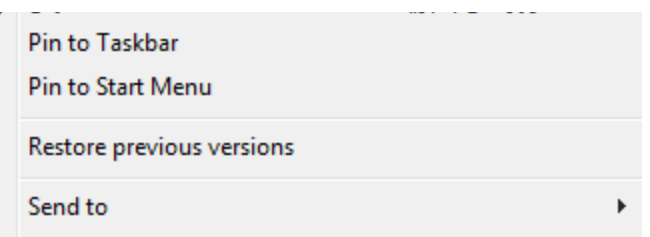

**.3 فيتم عرض البرنامج في قائمة العناصر المضافة في المنطقة أعلى الخط الفاصل في القائمة ابدأ.**

**حذف برنامج من شريط المهام bar Task اتبع الخطوات التالية:**

- **.2 انقر بزر الماوس األيمن فوق البرنامج الذي تريد حذفه في أعلى القائمة ابدأ.**
- **.0 من القائمة الفرعية التي تظهر نختار إضافة إلى القائمة" ابدأ " from program this unpin( Taskbar)**

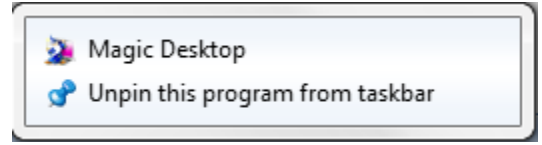

**.3 يتم حذف البرنامج من شريط المهام bar Task**

#### **القائمة Start**

 **تعد القائمة" ابدأ" البوابة الرئيسية إلى برامج الكمبيوتر ومجلداته عداداته وا ويطلق عليها قائمة ألنها توفر قائمة من االختيارات تعد هذه القائمة هي المكان الذي تنتقل إليه لبدء تشغيل األشياء أو فتحها يمكنك استخدام القائمة" ابدأ "للقيام بهذه األنشطة الشائعة:**

- **بدء تشغيل البرامج**
- **فتح المجلدات شائعة االستخدام**
- **البحث عن الملفات والمجلدات والبرامج**
	- **ضبط إعدادات الكمبيوتر**
- **الحصول على تعليمات حول نظام التشغيل Windows**
	- **إيقاف تشغيل الكمبيوتر**
- **تسجيل الخروج من Windows أو التبديل إلى حساب مستخدم آخر**

**تتضمن القائمة )ابدأ( الزر Down Shut في الجهة السفلى اليمنى من قائمة إبدأ الذي عند الضغط عليه نرى مجموعة من األوامر كما في الشكل ادناه**

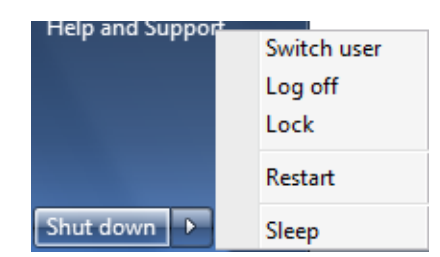

- **User Switch( تبديل المستخدم( الذي يبقى البرامج مفتوحة خلف النافذة للمستخدم الجديد عند تسجيل دخوله حتى ينتهي من العمل وتسجيل خروجه كي يعود المستخدم األول لتسجيل دخوله مرة أخرى.**
- **Off Log( تسجيل الخروج( الذي يغلق جميع البرامج ويبقى الحاسبة مشتغلة حتى يستطيع مستخدم آخر من تسجيل دخوله اليها.**
- **Lock( القفل( الذي يمنع أي شخص من الدخول بأستثناء األشخاص المرخص لهم بالدخول الى الحاسبة.**
	- **Restart( أعادة التشغيل( الذي يوقف الحاسبة ثم يعيد تشغيلها.**
	- **Sleep( السكون( حيث يحفظ نظام التشغيل واجهة العمل ويبقى في حالة السكون.**
- **Hibernate تعني نقل البيانات الموجودة في الرامات الى الهار د وقطع الكهرباء عن الجهاز ً وعند العمل مرة اخرى يتم نقل البيانات من الهارد الى الرامات لذلك ستجد البرنامج كما تماما تركته.**
	- **Down Shut( أيقاف التشغيل( حيث تغلق جميع البرامج وتتوقف الحاسبة عن العمل.**

# **سلة المحذوفات Bin Recycle**

عندما تقوم بحدِّف ملَّف أو مجلَّد فأنَّه لا يتم حدَّفَه نهائيا ولكنَّه يدَّهب أولا الَّى سلَّة المحزوفات هذا **الشئ جيد النك اذا غيرت رايك وقررت انك تحتاج الى ملف محذوف يمكنك استعادته مرة اخرى**

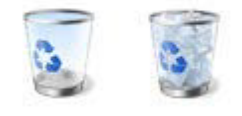

**سلة المحذوفات عندما تكون فارغة إلى اليسار وعندما تكون ممتلئة إلى اليمين**

إذا كنت متأكدًا من أنك لن تحتاج إلى العناصر المحذوفة مرة أخرى، يمكنك تفريغ سلة المحذوفات . **ً واستعادة مساحة القرص التي كنت تستخدمها. سيؤدي ذلك إلى حذف العناصر نهائيا**

**استرداد الملفات من سلة المحذوفات**

 **عندما تقوم بحذف ملف من الكمبيوتر، فهو ينتقل في الواقع إلى" سلة المحذوفات "حيث يتم تخزينه مؤقت الى أن يتم إفراغ" سلة المحذوفات "مما يتيح الفرصة الستعادة الملفات التي تم حذفها بطريق الخطأ عادتها وا إلى مواقعها األصلية.**

- **.2 افتح سلة المحذوفات بالنقر المزدوج فوق سلة المحذوفات على سطح المكتب.**
	- **.0 قم بإجراء واحد مما يلي:**
- **الستعادة ملف، انقر فوقه بزر الماوس األيمن ، ثم انقر فوق Restore كما في الشكل التالي**

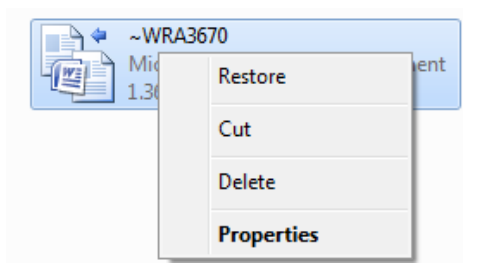

- **الستعادة ملف، انقر فوقه، ثم انقر فوق استعادة هذا العنصر، من شريط األدوات .كما في الشكل التالي**
- **الستعادة كافة الملفات، تأكد من عدم تحديد أي ملف، ثم انقر فوق all Restore استعادة كافة العناصر من شريط االدوات.**

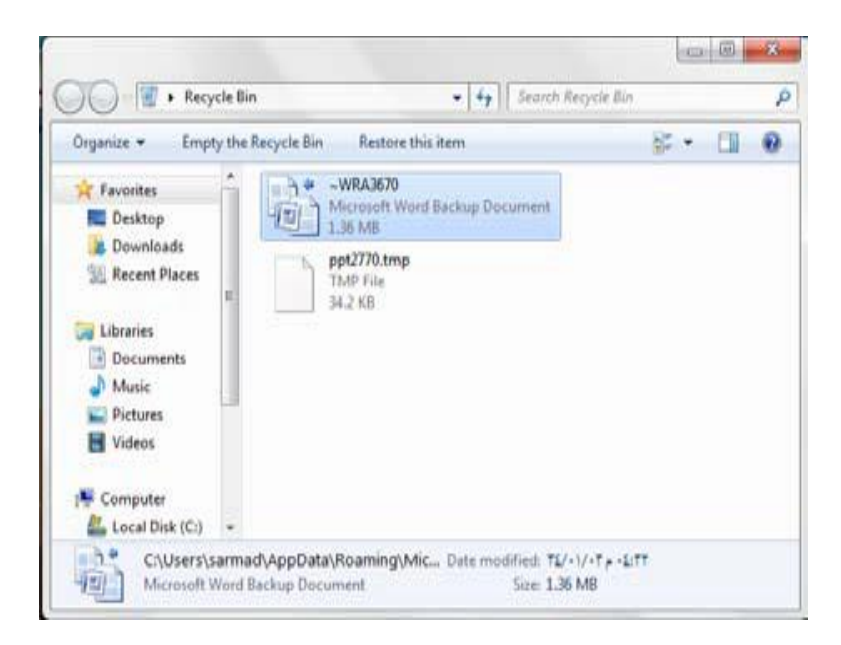

**حذف الملفات بصفة دائمة من سلة المحذوفات**

 **إلزالة الملفات نهائيا من الكمبيوتر واالستفادة من أية مساحة على القرص الثابت كانت تحتلها هذه** الملفات، يجب حذفها من' سلة المحذوفات .'يمكن اختيار حذف الملفات الفردية من' سلة المحذوفات 'أو **تفريغها كلها في الحال .قم باالجراء التالي:**

- **.2 افتح' سلة المحذوفات 'بالنقر المزدوج فوق سلة المحذوفات على سطح المكتب.**
	- **.0 قم بإجراء واحد مما يلي:**
- **،ً انقر فوقه بزر الماوس األيمن ثم اضغط فوق حذف delete وبعد ذلك لحذف ملف واحد نهائيا نقر فوق موافق**

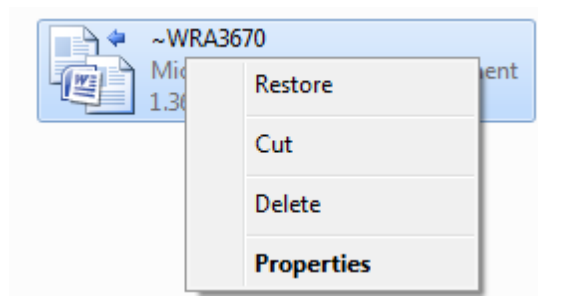

**لحذف كافة الملفات، في شريط األدوات، انقر فوق إفراغ" سلة المحذوفات"، ثم انقر فوق نعم.**

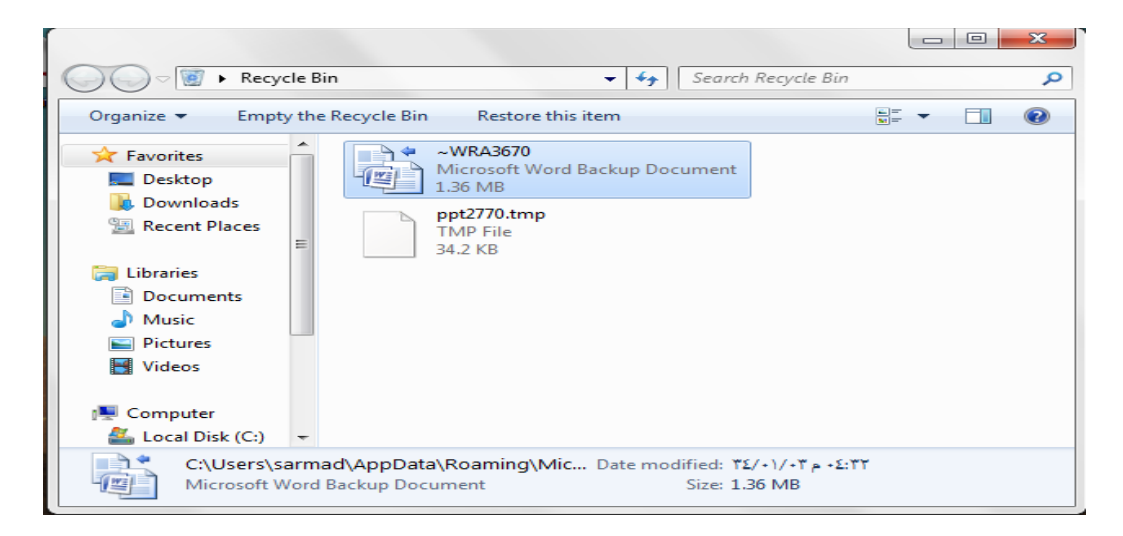

 **يمكنك إفراغ' سلة المحذوفات 'بدون فتحها عن طريق النقر بزر الماوس األيمن فوقها، ثم النقر فوق إفراغ سلة المحذوفات Bin Recycle Empty.**

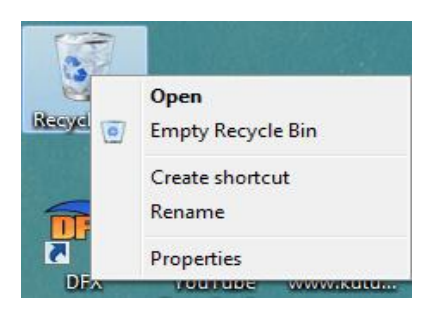

 **يمكنك حذف أحد الملفات بصفة دائمة من الكمبيوتر دون إرساله إلى' سلة المحذوفات 'عن طريق النقر فوق الملف ثم الضغط فوق (Delete+Shift(.**

**الفأرة MOUSE**

**تحتوي الفأرة على زرين رئيسيين وهما:**

- **زر الماوس الثانوي :هو الزر األيمن في الماوس الزر الذي نستخدمه لعرض القوائم المختصرة أو الميزات األخرى الخاصة بالبرامج.**
- **زر الماوس الرئيسي :هو الزر األيسر في أغلب أجهزة الماوس الزر الذي نستخدمه للنقر أو النقر المزدوج .و لها وظائف عديدة وهي:**
	- **.2 النقر المنفرد بالزر األيسرclick left Single يستخدم لتحديد اآليقونة.**
	- **.0 النقر المزدوج بالزر األيسر click left Double يستخدم لفتح آيقونة البرنامج أو الملف.**
- **.3 النقر المنفرد بالزر األيمن click right Single يستخدم لفتح قائمة منسدلة تحتوي على أيعازات خاصة باآليقونة.**
	- **.4 السحب واألفالت يستخدم لتغيير موقع اآليقونة على سطح المكتب.**

**OPEN A DOCUMENT مستند فتح**

 **يمكن فتح المستند بالنقر على آيقونته مرتين متتاليتين كما ذكرنا آنفا إن كانت آيقونته على سطح المكتب ن وا لم تكن على سطح المكتب نضغط زر إبدأ Start الموجود في الجهة اليسرى من شريط المهام bar Task ونختار أحد مواقع الخزن في الحاسبة لفتحها كأن يكون الجزء E من القرص الصلب كما في الشكل ادناه**

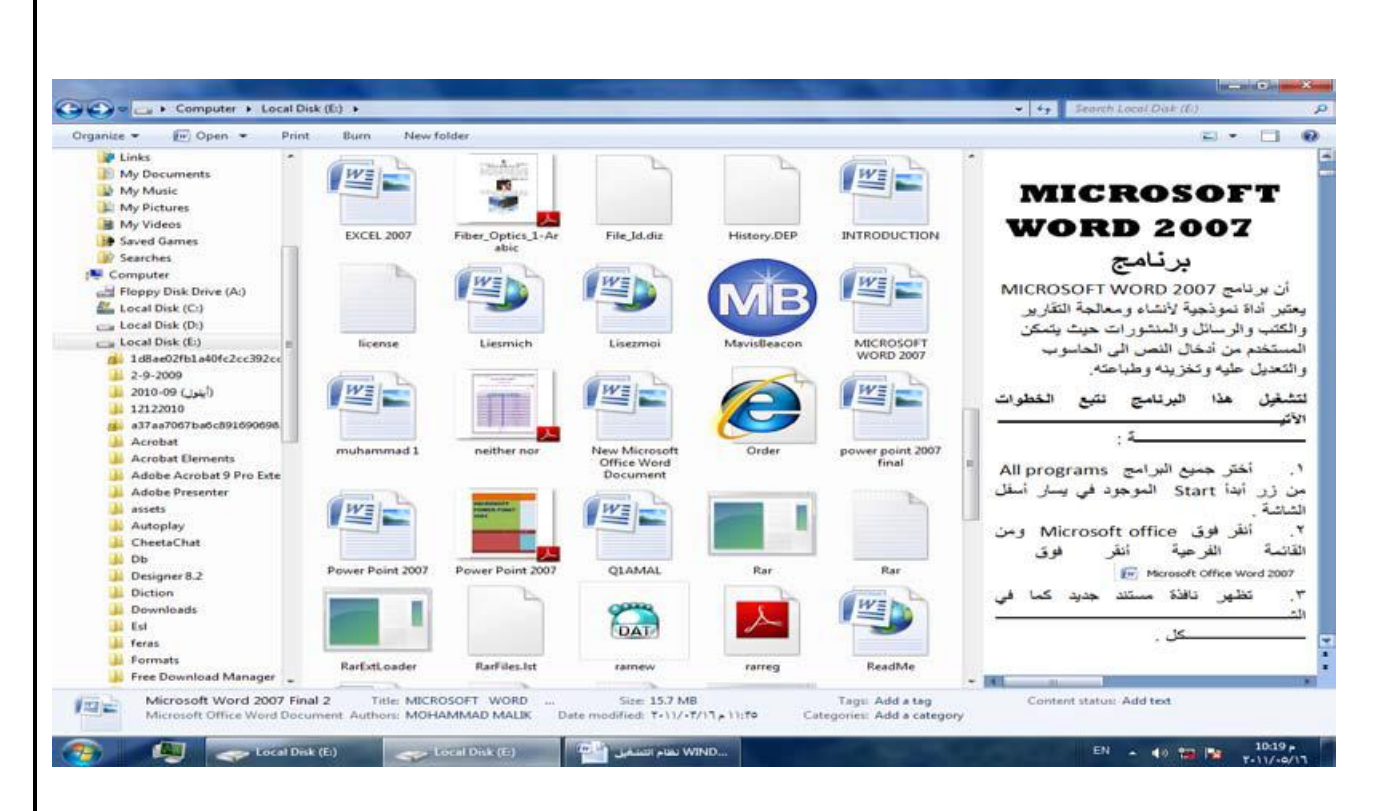

**يالحظ في الشريط العلوي للنافذة وجود ثالثة أزرار في الجهة اليمنى من النافذة وهي:**

- **الزر األول زر األغالق Close الذي يستخدم لغلق النافذة.**
- **الزر الثاني زر التكبير Maximize يمكننا تكبير النافذة أي تأخذ أقصى حد لها و هو حجم الشاشة من خالل زر تكبير الموجود على شريط العنوان**
- **الزر الثالث زر األستعادة down Restore الذي يستخدم ألعادة النافذة الى حجمها الحقيقي بعد تكبيرها لتغطي سطح المكتب بأكمله.**
- **الزر الرابع زر التصغير Minimize الذي يستخدم لتصغير النافذة وجعلها على شكل شريط صغير على سطح المكتب.**

**عند الضغط على مفتاح Windows ومفتاح Tab يتم إظهار النوافذ المفتوحة باألبعاد الثالثية وبأستمرار الضغط على مفتاح Windows وضغط المفتاح Tab بشكل متقطع يمكن التنقل بين النوافذ حتى تصبح النافذة المطلوبة في المقدمة كما في الشكل ادناه**

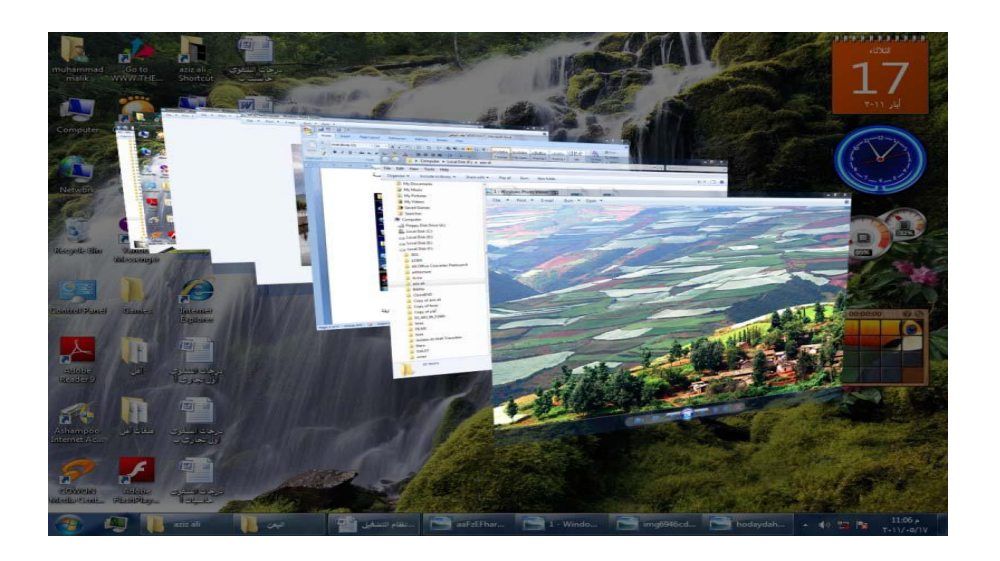

**معاينة النوافذ PREVIEW WINDOWS**

**يتضمن نظام التشغيل 7 Windows خمس فئات رئيسية لمعاينة النوافذ الفئة األولى منها تتضمن أربع فئات فرعية وهذه الفئات هي كما يأتي:**

- **الفئة األولى هي فئة معاينة اآليقونات preview Icons وتنقسم هذه الفئة الى أربع فئات فرعية كما يأتي:**
	- **فئة اآليقونات الكبيرة جدأ Icons large Extra كما في الشكل ادناه**

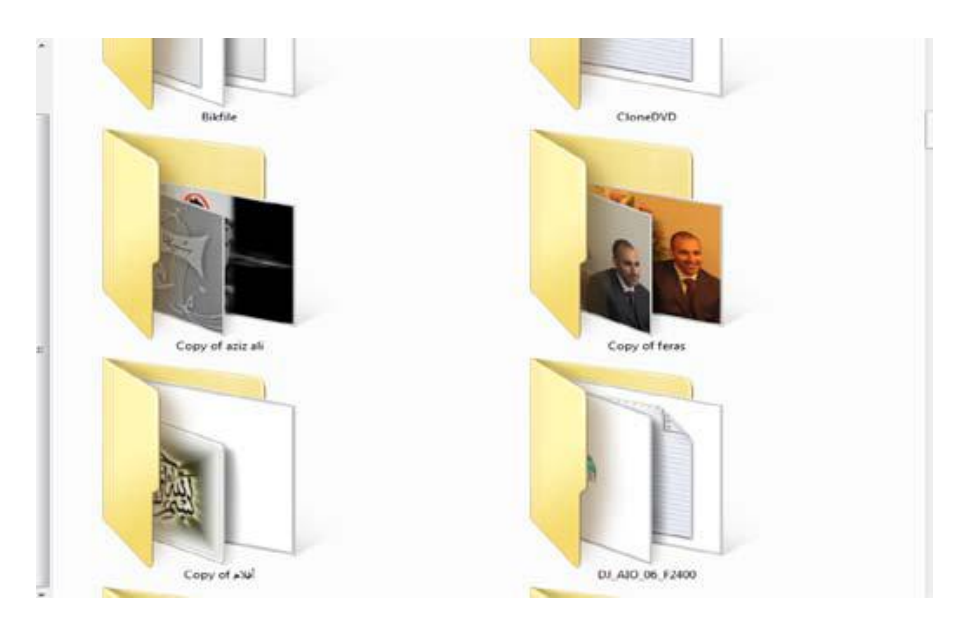

**فئة اآليقونات الكبيرة icons Large كما في الشكل ادناه**

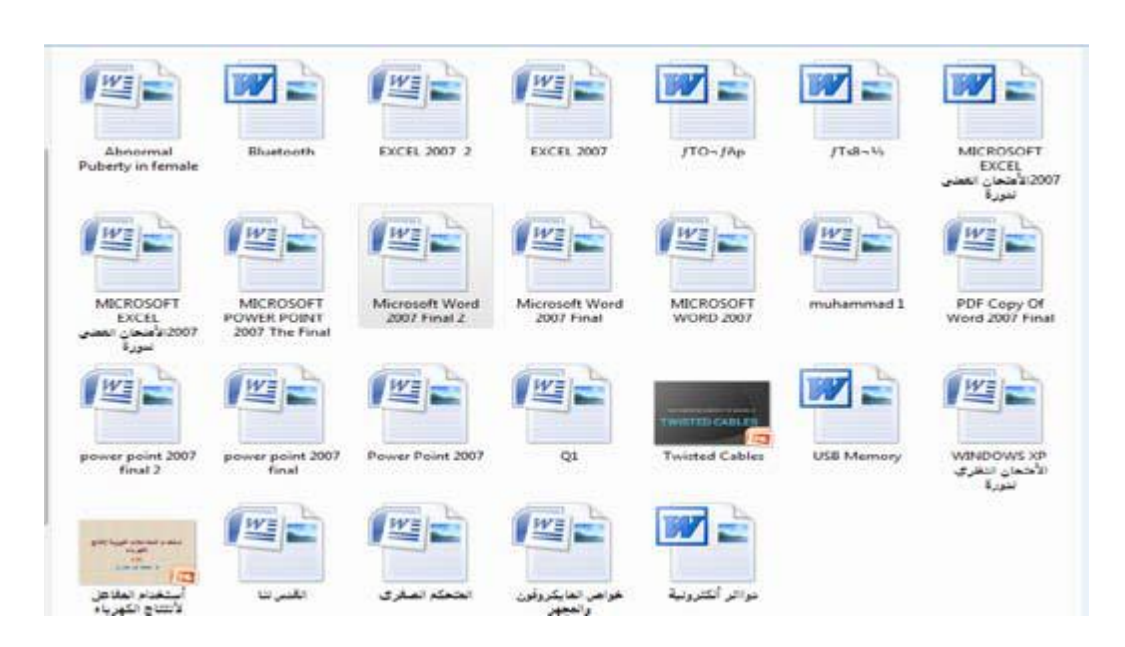

**فئة اآليقونات المتوسطة icons Medium كما في الشكل ادناه**

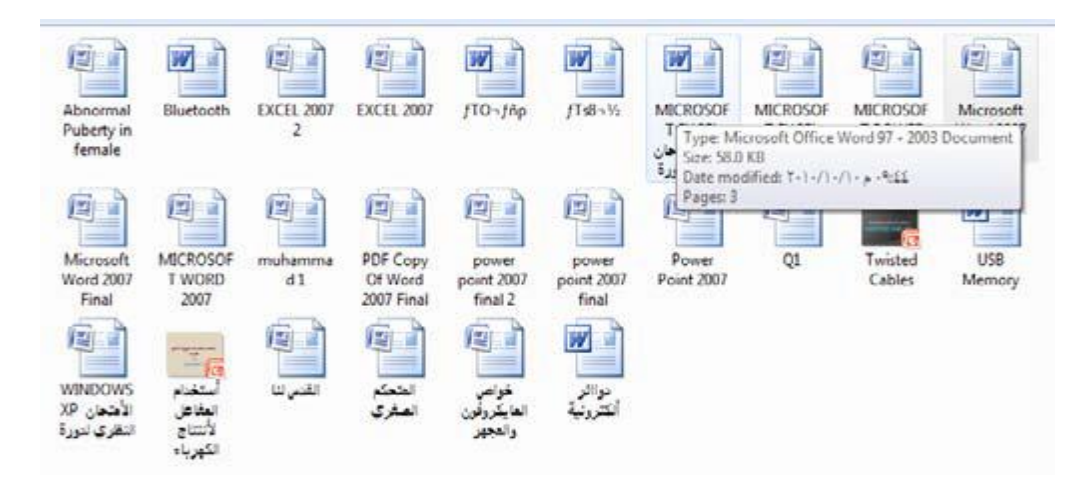

**فئة اآليقونات الصغيرةicons Small كما في الشكل ادناه**

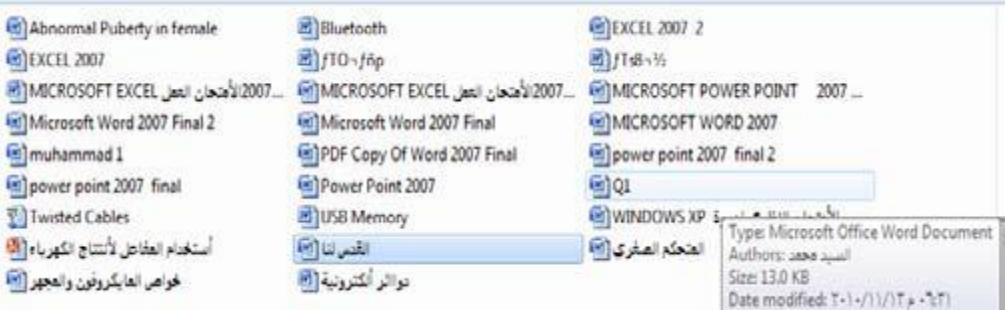

**الفئة الثانية هي فئة معاينة الالئحة preview List كما في الشكل ادناه**

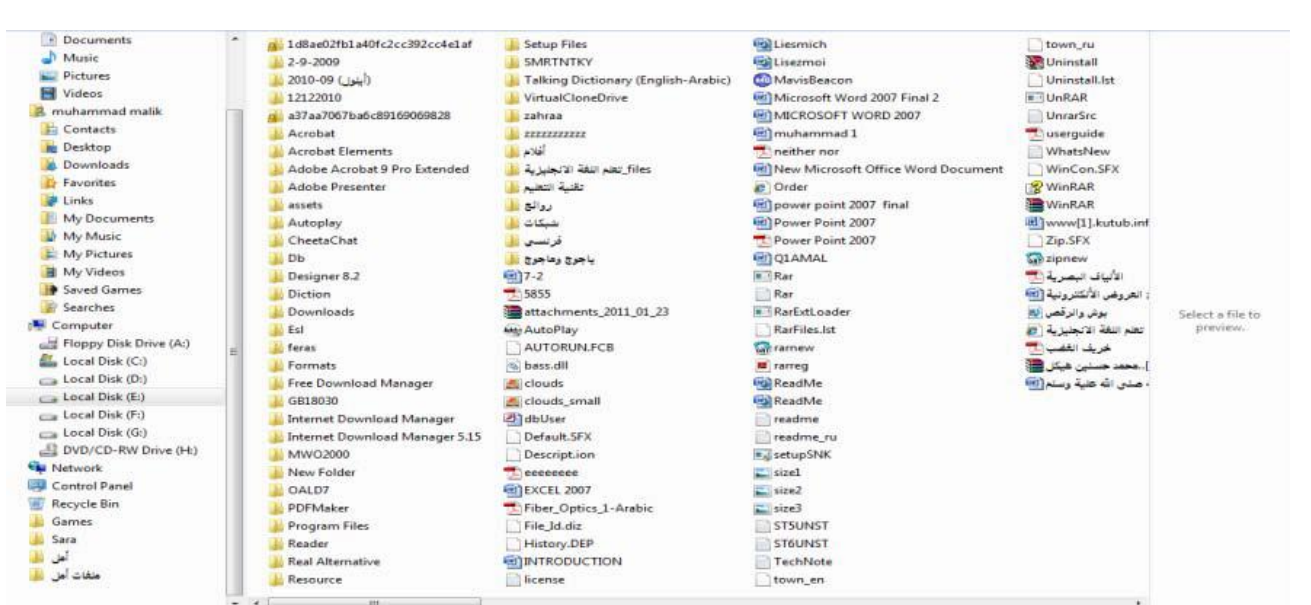

# **الفئة الثالثة هي فئة معاينة التفاصيل preview Details كما في الشكل ادناه**

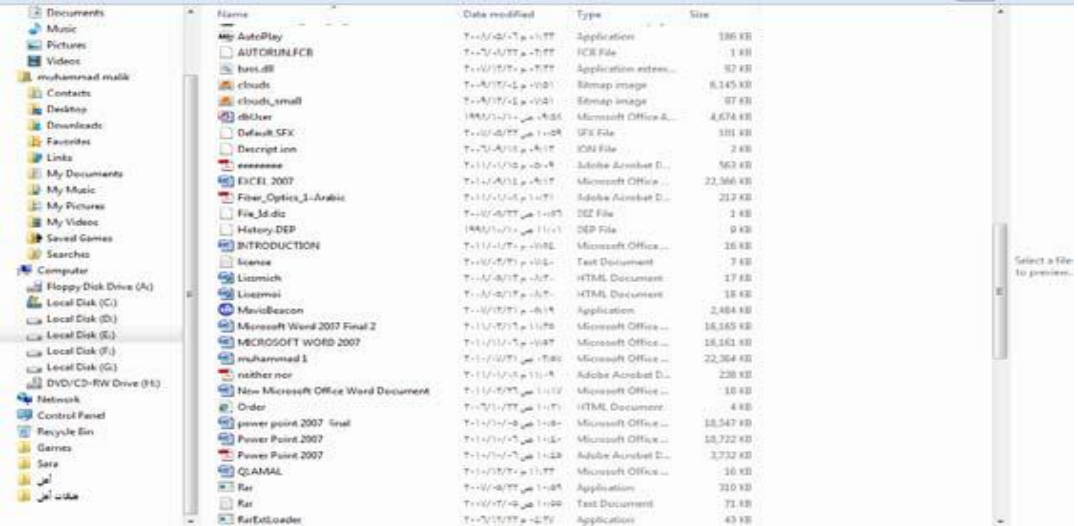

**الفئة الرابعة هي فئة معاينة المربعات preview Tiles كما الشكل ادناه**

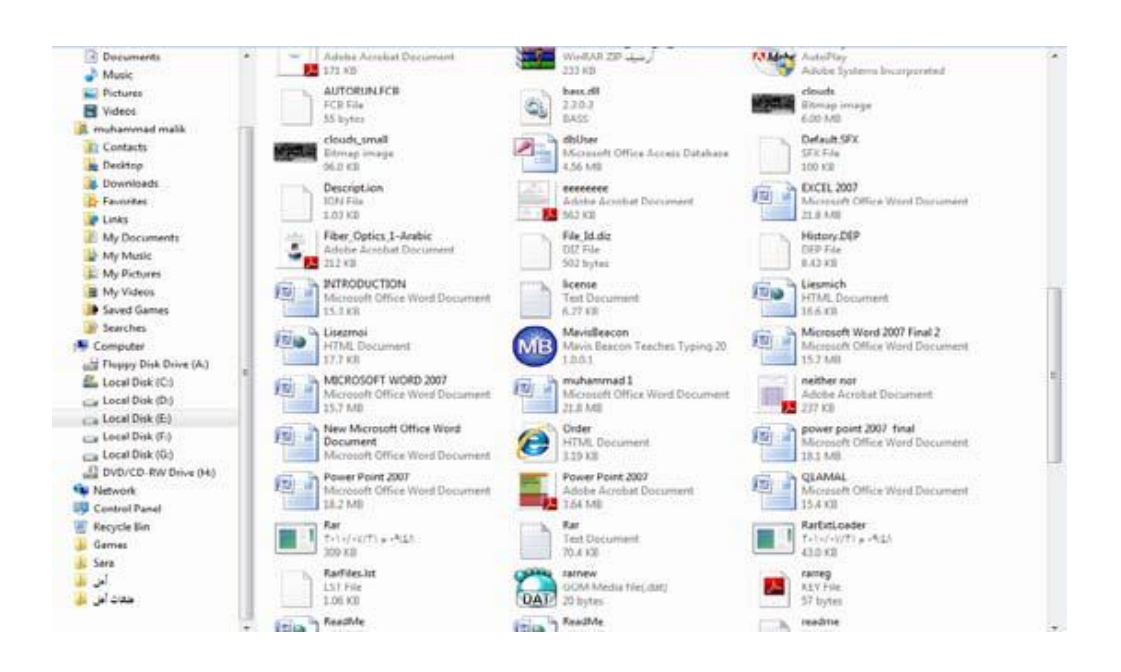

**الفئة الخامسة هي فئة معاينة المحتوى icons Contents كما في الشكل ادناه**

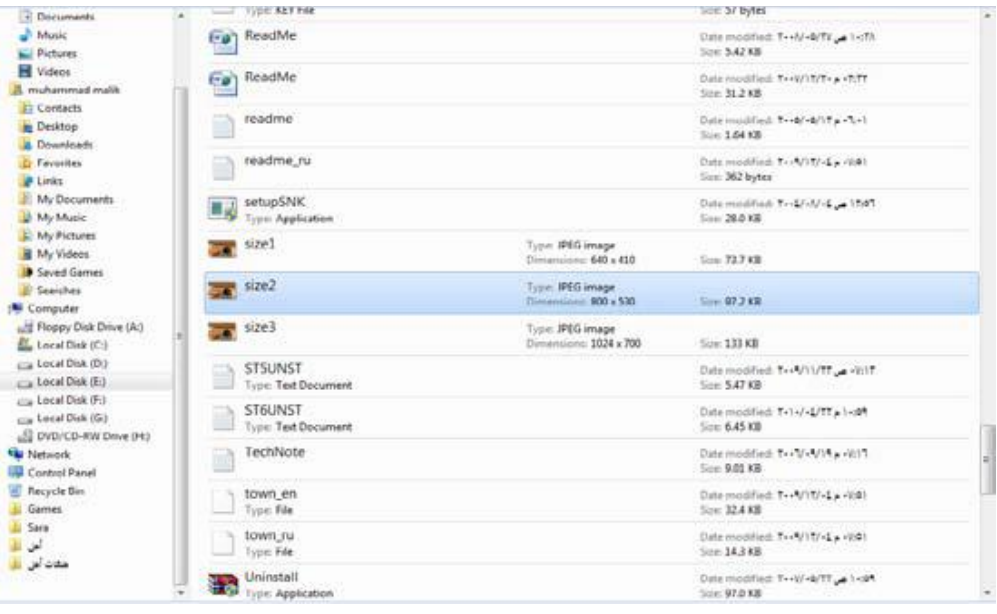

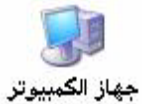

**جهاز الكمبيوتر computer My** 

 **يظهر جهاز الكمبيوتر محتويات القرص المرن و محتويات القرص الثابت و محرك األقراص المضغوطة و محركات أقراص الشبكة و لوحة التحكم ويمكن فتح ايقونة جهاز الكمبيوتر من قائمة ابدأ و في النظام الجديد يمكن اخفاء أو اظهار ايقونة جهاز الكمبيوتر من على سطح المكتب .**

# **قائمة كافة البرامج Programs All**

 **عبارة عن قائمة تحوي اختصارات لجميع البرامج التي تم اعدادها على جهاز الكمبيوتر و أيضا جميع برامج و تطبيقات نظام التشغيل.**

#### **لوحة التحكم Panel Control**

 لوحة التحكم عبارة عن نافذة تحوي على العديد من األدوات المخصصة و التي يتم استخدامها لتغيير طريقة عمل ويندوز و كيفية سلوكه و تساعد هذه الأدوات في ضبط الإعدادات التي تجعل من استخدام الكمبيوتر أكثر امتاعاً.

### **مجلد المستندات Documents MY**

 **عبارة عن مجلد يتم فيه حفظ كافة الملفات الخاصة بمستخدم معين و يمكن أيضا حفظ الصور و الملفات الصوتية الخاصة يمكن اخفاء و اظهار مجلد المستندات من و على سطح المكتب.**

**طريقة إظهار أيقونات ) الكمبيوتر + لوحة التحكم + المستندات ( على سطح المكتب ويندوز 7**

**بعد تنصب ويندوز 7 تظهر واجهة سطح المكتب كما في الشكل أدناه .. حيث نالحظ فقط إيقونة Recycle Bin**

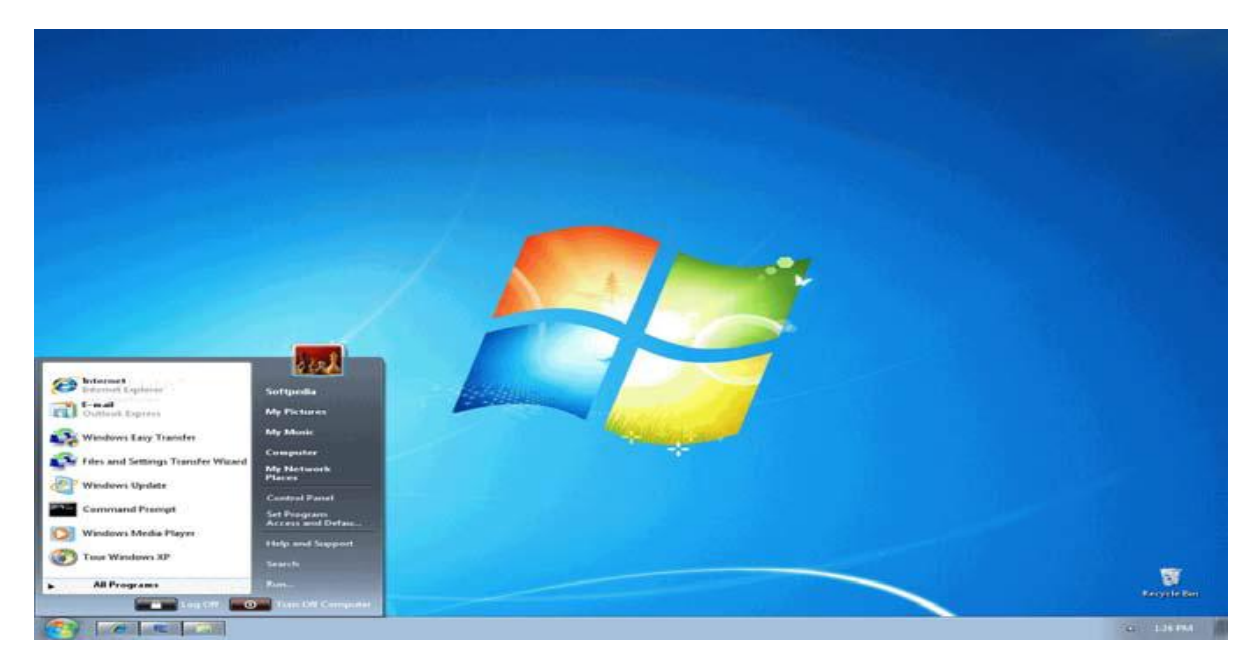

**وإلظهار اإليقونات على سطح المكتب في الويندوز 7 نتبع الخطوات التالية:**

**.2 من قائمة ابدأ Start**

- **.0 اضغط بزر الماوس األيمن على اإليقونة المطلوب إظهارها على سطح المكتب**
	- **.3 ثم نختار األمر Desktop on Show**

**وهكذا على باقي اإليقونات ماعدا المستندات Document MY تختار إرسال إلى سطح المكتب.**

**إظهار الساعة**

 **عرض ساعة رقمية على شريط المهام و تعرض الساعة و الوقت كما هو محدد بواسطة ساعة الكمبيوتر الداخلية و يمكن التأشير إلى الساعة لعرض التاريخ و النقر فوقها لضبط الوقت و التاريخ .و لتغيير وقت الكمبيوتر ننقر على setting time and date change كما في الشكل أدناه**

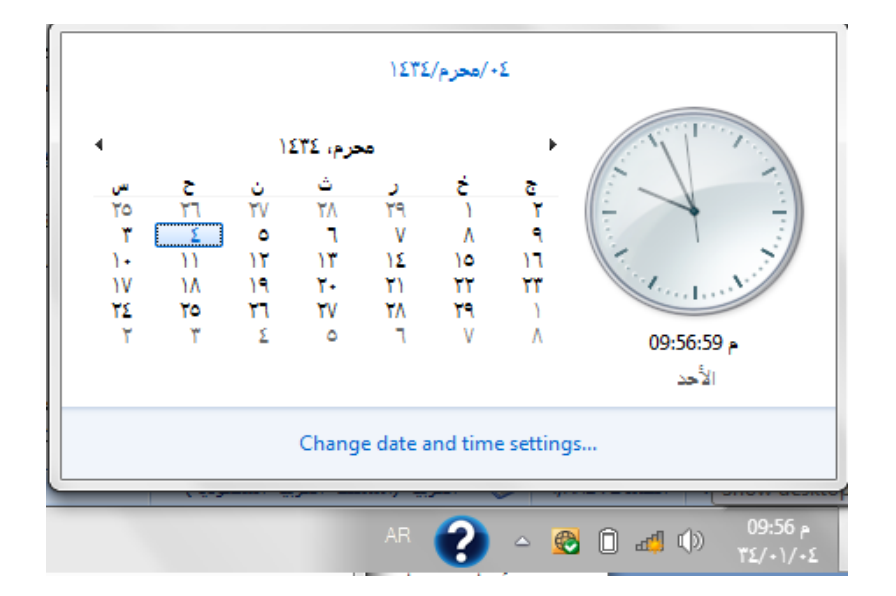

### **إعدادات العرض SETTINGS DISPLAY**

**وا وشاشة التوقف وذلك بالذهاب الى زر إبدأ Start وكتابة pers يمكن التحكم بسطح المكتب عداداته في شريط البحث الموجود أسفل النافذة ختيار وا Personalization( إضفاء طابع شخصي( من القائمة لفتحها ، ويمكن الوصول الى هذه النافذة عن طريق الضغط على الزر األيمن للفأرة Mouse على سطح المكتب ومن النافذة المنسدلة يمكن أختيار تخصيص Personalize لفتح نافذة )إضفاء طابع شخصي( كما في الشكل ادناه** 

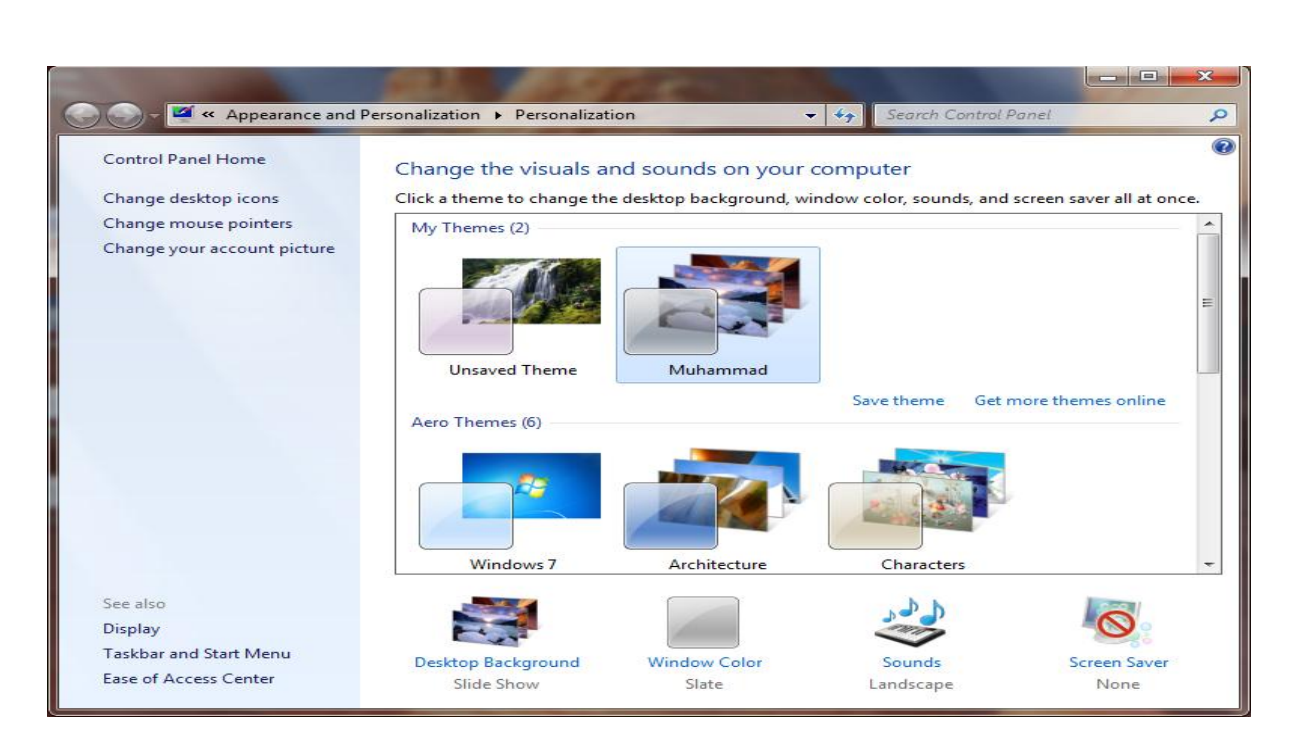

**النافذة في الشكل أعاله يمكن تغيير آيقونات سطح المكتب ومؤشر الفأرة والصورة الظاهرة على الحساب الشخصي للمستخدم ظهار وا نافذة تخصيص سطح المكتب Display ونافذة شريط المهام وقائمة إبدأ اجراء األعدادات الخاصة بها ويمكن التحكم بخلفية سطح المكتب و Task bar and start menu background Desktop ولون النافذة color Window واألصوات Sounds وشاشة التوقف saver Screen وتنفيذ األعدادات الخاصة بها.**

# **اضافة ادوات سطح المكتب Gadgets**

 **نقصد بأدوات سطح المكتب Gadgets وهي العناصر اإلضافية التي نستطيع إظهارها على سطح المكتب مثل الساعة والمفكرة والعديد من األدوات األخرى وإلضافة أداة إلى سطح المكتب يوجد طريقتين:**

**أوال : من لوحة التحكم نختار األمر Appearance ثم األمر gadgets desktop**

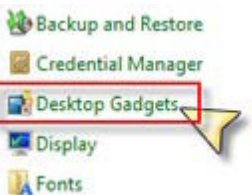

**ثانيا : ننقر بالزر اليميني على سطح المكتب في مكان فارغ ونختار األمر Gadgets**

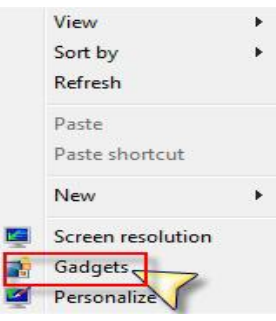

### **لتظهر لنا نافذة إضافة األدوات كما في الصورة التالية**

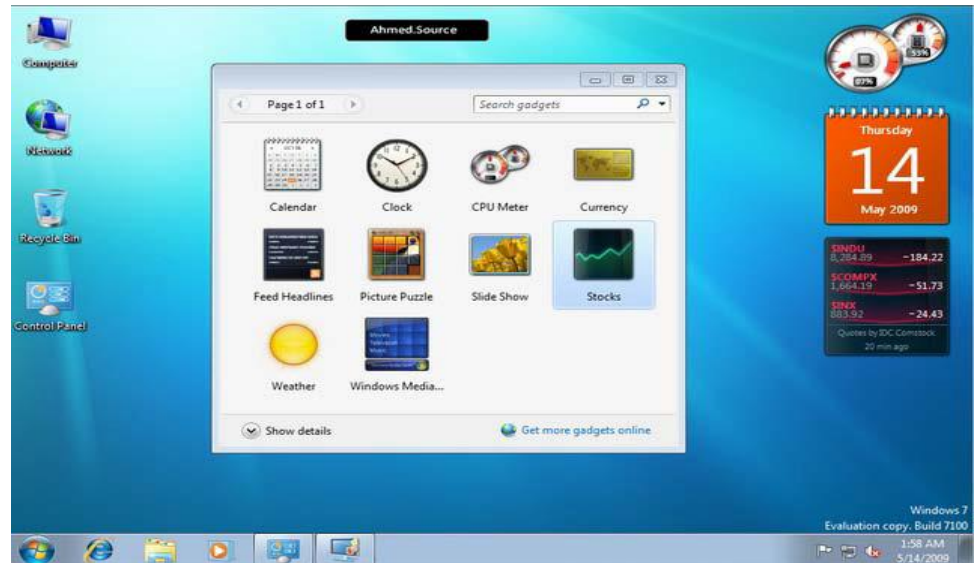

**حيث نسحب أيقونة األداة المراد إضافتها ثم نتركها فوق الجهة المراد وضعها بها ، ويمكننا النقر بالزر اليميني على األداة بعض عرضها على سطح المكتب للتحكم في خياراتها.**

**تغيير ايقونات سطح المكتب**

 **لتغيير أيقونات سطح المكتب ننقر بالزر االيمن على منطقة فارغة في سطح المكتب ونختار األمر تخصيص Personalize كما في الصورة لتظهر النافذة التالية**

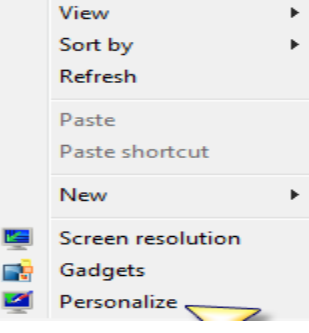

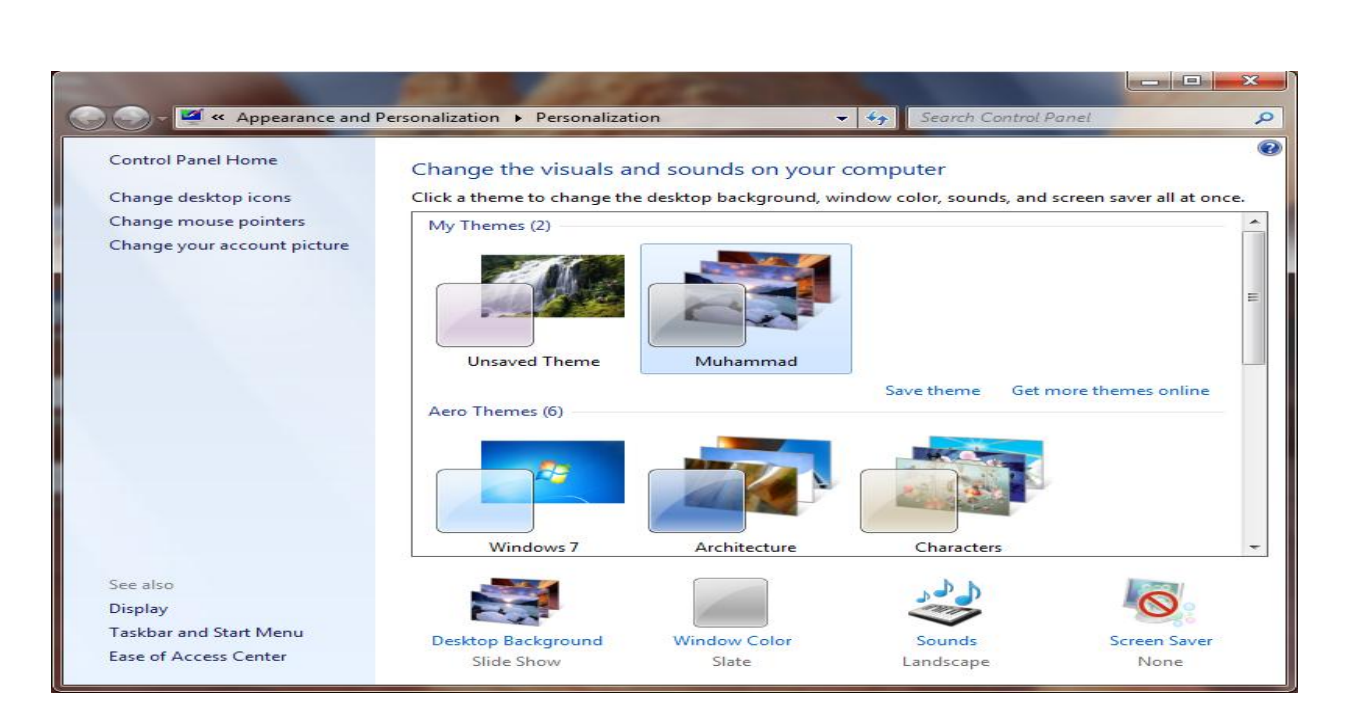

**نختار منها األمر icons desktop change تغيير أيقونات سطح المكتب لتظهر النافذة التالية**

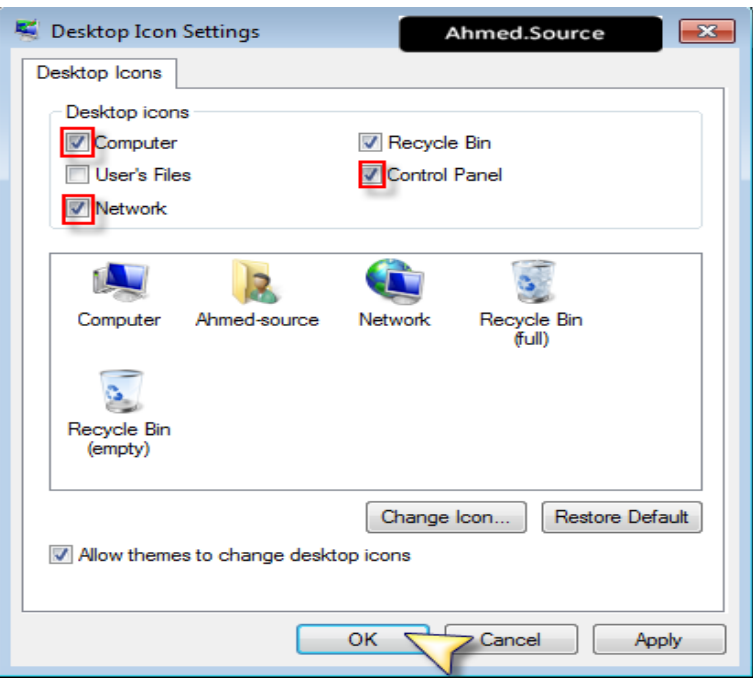

**حيث من القسم العلوي نختار األيقونات المراد عرضها على سطح المكتب بوضع اشارة صح بجانبها أما لتغيير أيقونة ما فيمكن النقر على زر icon change بعد اختيار أحد األيقونات من القسم السفلي لتظهر لنا نافذة اختيار األيقونة وعند اتمام اختيار نضغط ok**

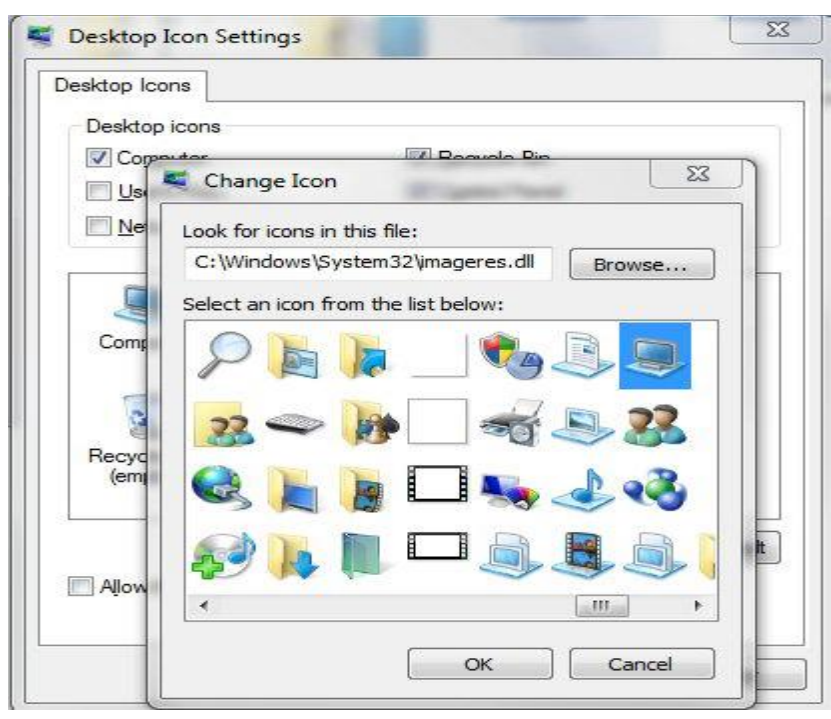

#### **الملفات والمجلدات**

 اغلب مهام **Windows** تستلزم العمل في الملفات والمجلدات .يستخدم **Windows** المجلدات لتوفير نظام تخزين من أجل الملفات على الكمبيوتر، تماما كما تستخدم مجلدات الورق المقوى لترتيب المعلومات في خزانة ملفات .يمكن أن تحتوي المجلدات على أنواع مختلفة كثيرة من الملفات، مثل المستندات، والموسيقى، والصور، والفيديو، والبرامج .ويمكن نسخ الملفات أو نقلها من مواقع أخرى، مثل مجلد آخر، أو كمبيوتر، أو اإلنترنت، إلى مجلدات أنشأتها .كما يمكن إنشاء مجلدات ضمن مجلدات. على سبيل المثال، إذا كنت تنشئ ملفات وتخزنها في مجلد المستندات، فيمكن إنشاء مجلد جديد ضمن المستندات ليحتوي الملفات .إذا قررت نقل المجلد الجديد إلى موقع آخر، فيمكن بسهولة نقله مع محتوياته بتحديده وسحبه إلى الموقع الجديد.

#### **الملف File**

**تمّك الكمبيوتر من تمييز مجموعة معلومات من غيرها الملف هو الوحدة األساسية للتخزين والتي ن وهو مجموعة من البيانات يستطيع المستخدم استرجاعها، أو تغييرها، أو حذفها، أو حفظها، أو إرسالها إلى جهاز إخراج، مثل طابعة أو برنامج بريد إلكتروني**

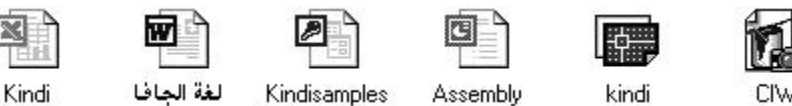

**إنشاء الملفات**

**هناك طريقة سريعة إلنشاء ملف بعض البرامج تضع اختصارا إلنشاء ملفاتها بطريقة سريعة كالتالي:**

- **.2 نضغط بزر ماوس اليمين على سطح المكتب أو في أي مجلد.**
	- **.0 نختار من القائمة الفرعية التي تظهر جديد New.**
- **.3 ومن القائمة الفرعية نختار أحد الملفات المدرجة في القائمة إعتبارا من األيعاز**

**وما بعده كما في الشكل** 

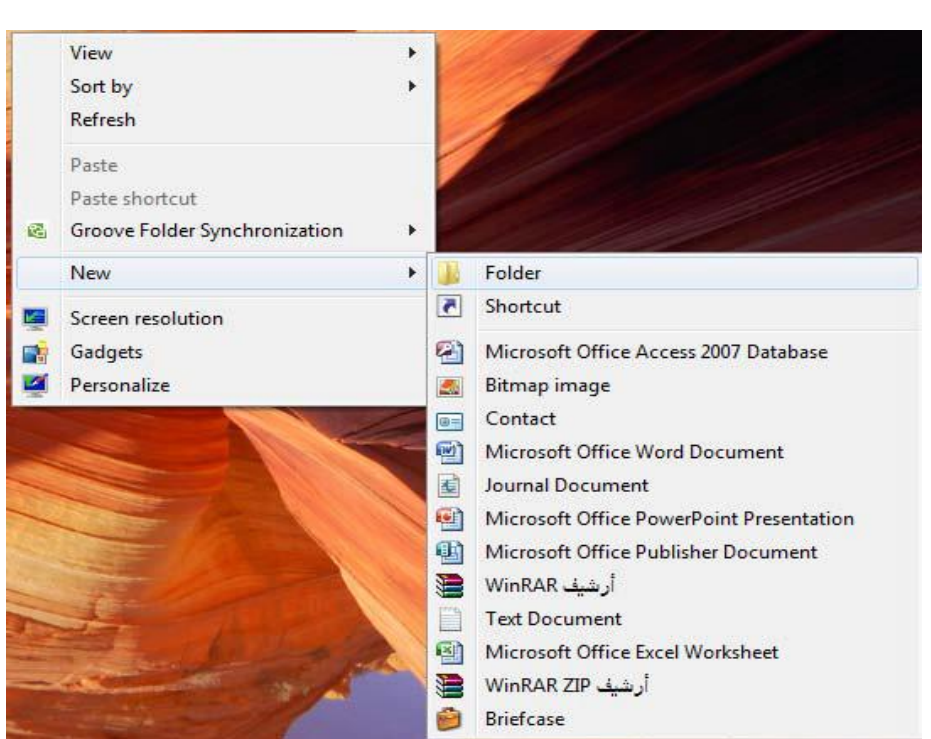

**أنواع الملفات**

**عند إنشاء أي ملف و عند كتابة اسم الملف نالحظ بأن كتابة اسم أي ملف يتألف من قسمين: القسم األول : هو اسم الملف يمكن وضع اسم للملف لغاية ۹۱۲ حرف. القسم الثاني : هو امتداد الملف نوعه و يتكون دائما من ثالثة أحرف حصرا باللغة االنكليزية. يفصل بين اسم الملف و نوعه نقطة (.) كما موضح بالشكل أدناه**

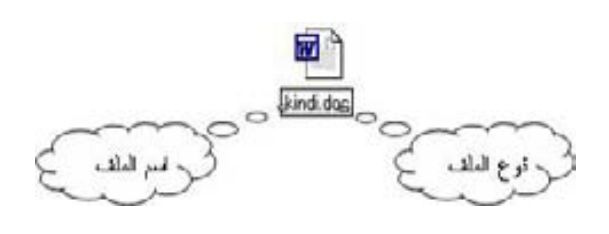

#### **المجلدات Folders**

 **حاوية من أجل البرامج والملفات في واجهات تطبيق المستخدم الرسومية، يتم ترميزه على الشاشة بواسطة صورة رسومية )رمز) لمجلد ملفات المجلد هو وسيطة لتنظيم البرامج والمستندات على القرص ويمكن أن يستوعب ملفات ومجلدات إضافية .**

# **أنشاء مجلد FOLDER CREATE**

- **.2 افتح أي مجلد مثال المستندات.**
- **.0 ننقر بزر الماوس األيمن على مكان فارغ ، انقر فوق New إنشاء مجلد جديد Folder يتم عرض مجلد جديد باالسم االفتراضي المحدد، مجلد جديد.**
	- **.3 اكتب اسما للمجلد الجديد ثم اضغط ENTER.**

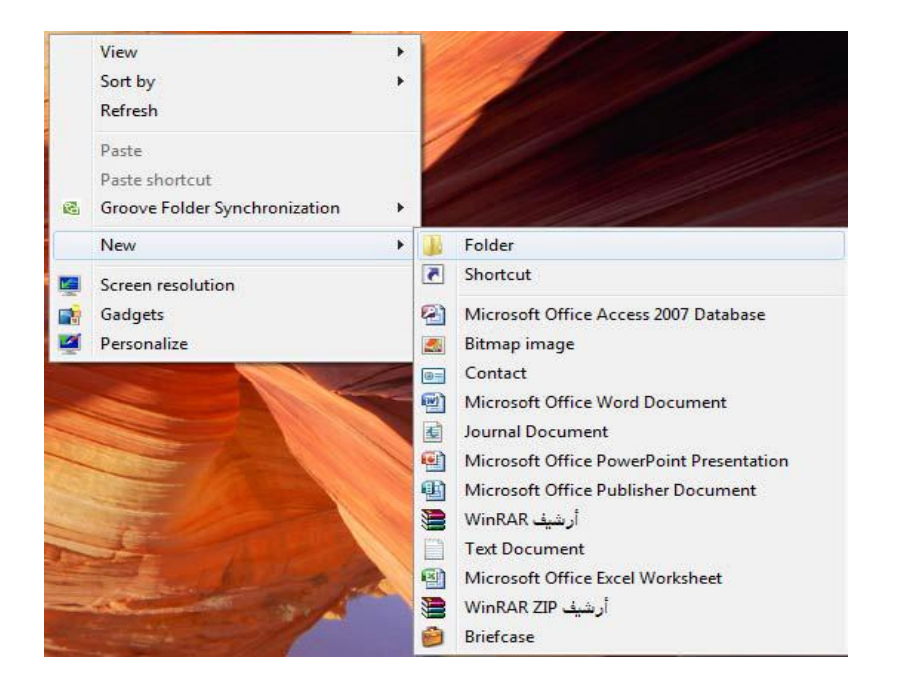

**تغيير اسم ملف أو مجلد**

**هناك عدة طرق لتغيير اسم ملف أو مجلد:**

- **.2 نحدد المجلد أو الملف المطلوب تغيير اسمه ثم ننقر نقرة واحدة على اسم المجلد نكتب االسم الجديد ثم نضغط Enter.**
- **.0 نحدد المجلد أو الملف المطلوب تغيير اسمه من لوحة المفاتيح نضغط على زر 2F نكتب اسم الملف الجديد ثم نضغط Enter.**
	- **.3 نضغط بزر ماوس اليمين على المجلد أو الملف المطلوب تغيير اسمه.**

### **حذف مجلد FOLDER DELETE**

**يمكن حذف المجلد وذلك بتحديده والنقر على زر Delete من لوحة المفاتيح فيتم إرساله الى سلة المهمالت bin Recycle أما إذا أردنا حذفه نهائيا من الحاسبة فيتم ذلك بالضغط على مفتاحي Shift ً حذف الملف وDelete في آن واحد وفي هذه الحالة اليمكن إستعادة الملف المحذوف. ويمكن ايضا بنفس الطريقة السابقة.**

#### **حفظ ملف FILE SAVE**

 **بعد إنهاء جميع األجراءآت على الملف المفتوح ومحاولة إغالقه نضغط على المفتاح Office button ومن القائمة المنسدلة نختار األيعاز حفظ Save فيتم فتح نافذة حفظ بـ as Save كما في الشكل ادناه**

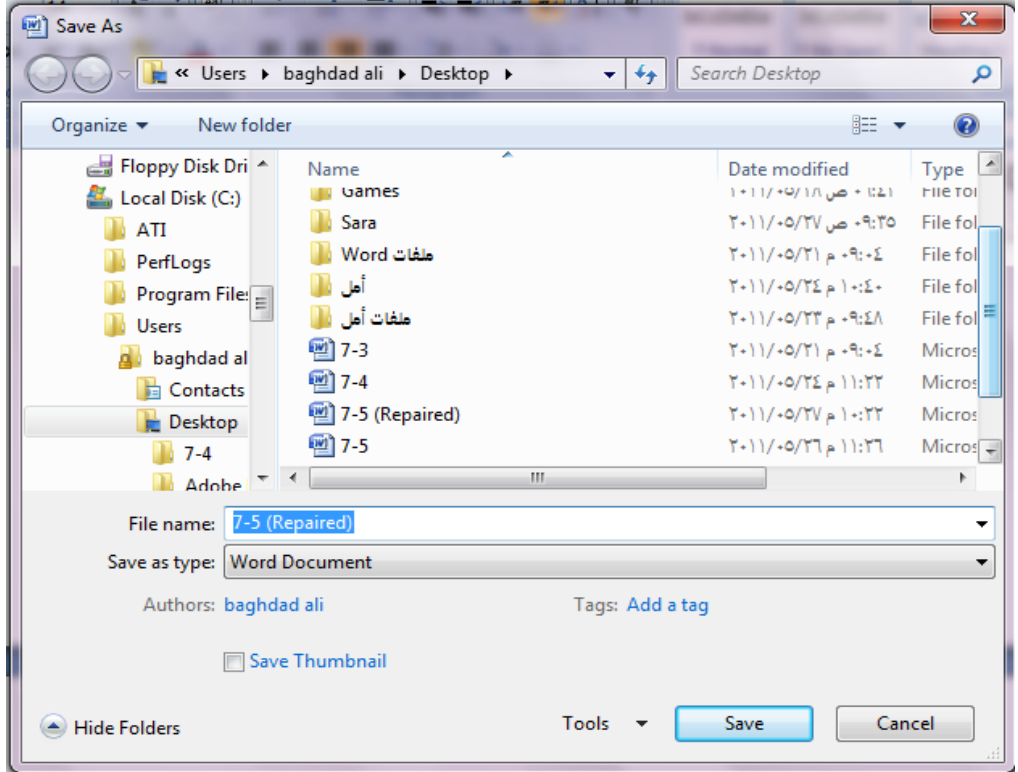

**نالحظ في هذه النافذة:**

- **.2 الشريط األول في أعلى النافذة يحدد المسار الخاص بالملفات المفتوحة.**
- **.0 الشريط المجاور له في الجهة اليمنى يستخدم للبحث عن ملف أو برنامج محدد بكتابة إسمه في هذا الشريط.**
- **.3 الجانب األيسريمثل لوح المستكشف pane Explorer الذي يستخدم لتغيير مكان الحفظ داخل الحاسبة**
- **.4 الجانب األيمن يبين تفاصيل الملفات والبرامج الموجودة في الموقع الذي تم تحديده من الجانب األيسر.**
- **.5 الشريط الخاص بأسم الملف name File الذي يظهر به األسم األفتراضي للملف والذي يمكن تغييره**
	- **.6 الشريط األخير type as Save الذي بوساطته يمكن تحديد نوع الملف المخزن.**
	- **.7 بعد األنتهاء من جميع األجراءات السابقة يمكن الضغط على األيعاز حفظ Save.**

#### **COPY AND CUT THE FILE ملف ونقل إستنساخ**

 **إن عملية األستنساخ للملف تعني أخذ نسخة منه والذهاب بها الى موقع خزن ثان في الحاسبة كأن يكون أحد أجزاء القرص الصلب disk Hard)HD (أو قرص مدمج disk Compact) CD (أو قرص رقمي disk versatile Digital) DVD (وتتم هذه العملية بأستخدام األيعاز Copy أو الضغط على الزر Ctrl مع الزر C) C+Ctrl (من لوحة المفاتيح Keyboard وعند الوصول الى الموقع المطلوب نقل النسخة إليه نضغط على لصق Paste أو الضغط على الزر Ctrl مع الزر V) V+Ctrl(.**

**أما عملية نقل الملف فتعني قص الملف من موقعه واألنتقال به الى موقع خزن ثان في الحاسبة كما في عملية األستنساخ ولكن بدال من أستخدام األيعاز Copy نستخدم األيعاز Cut او الضغط على الزر Ctrl مع الزر X) X+Ctrl (من لوحة المفاتيح وعند الوصول الى الموقع المطلوب النقل إليه نضغط على لصق Paste.**

### **يمكن تنفيذ أمر النسخ و القص بعدة طرق**

#### **اوال : نسخ الملفات من القائمة Organize**

**.2 نحدد الملف أو المجلد المطلوب نسخه Copy.**

- **.0 نفتح قائمة Organize و نختار منها أمر نسخ.**
	- **.3 نفتح النافذة المطلوب وضع النسخة فيه.**
	- **.4 من قائمة ze Organi نختار أمر لصق.**

**ثانيا: النسخ باستخدام زر الماوس االيمن**

- **.2 .نحدد الملف المطلوب نسخه.**
- **.0 نضغط بزر ماوس اليمين على الملف و نختار أمر نسخ.**
	- **.3 نفتح النافذة المطلوب وضع النسخة فيها.**
- **.4 .نضغط بزر ماوس اليمين في مكان فارغ داخل النافذة و من القائمة الفرعية التي تظهر نختار أمر لصق.**

**ثالثا : النسخ باستخدام اختصارات لوحة المفاتيح**

- **.2 نحدد الملف المطلوب نسخه.**
- **.0 باستخدام لوحة المفاتيح نضغط على زري C+CTRL ألمر النسخ.**
	- **.3 نفتح النافذة المطلوب وضع النسخة فيها.**
	- **.4 من لوحة المفاتيح نستخدم االختصار V+CTRL ألمر اللصق.**

**تنفيذ أمر قص له نفس المراحل الستة التي مرت معنا سابقا بتنفيذ أمر النسخ و لكن عدم االحتفاظ بالنسخة الرئيسية في مكانها أي عملية نقل من مكان إلى مكان آخر.**

**االختصار Shortcut**

**طريقة سريعة لتشغيل برنامج مستخدم بشكل متكرر أو فتح ملف أو مجلد دون الذهاب إلى موقع تثبيته ومن فوائد الطريق المختصر**

- **.2 الوصول السريع إلى البرنامج بدون اللجوء إلى القوائم. .0 توفير مساحة تخزينية على القرص الصلب ألنه ال يحجز سوى حجم ضئيل.**
	- **.3 يقوم بنفس مهمة الملف األصلي.**

**كيفية انشاء االختصار**

**.2 انقر بزر الماوس األيمن فوق سطح المكتب، وأشر إلى جديد، ثم انقر فوق اختصار.**

**.0 في مربع موقع العنصر، اكتب مسار واسم الملف أو البرنامج الذي تريد إضافته كاختصار، أو انقر فوق استعراض للبحث عن اسم الملف، ثم انقر فوق التالي.**

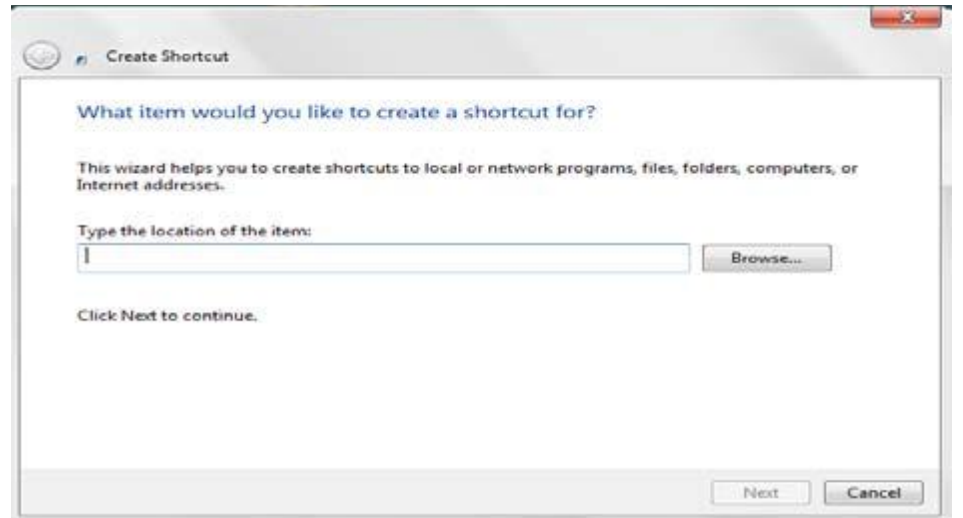

**.3 اكتب االسم الذي تريد ظهوره تحت االختصار، ثم انقر فوق إنهاء**

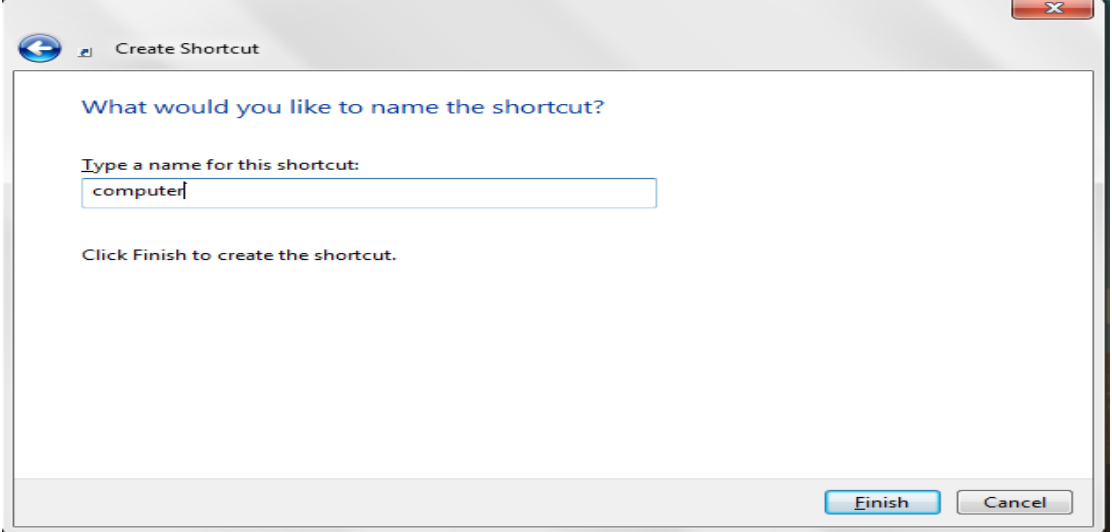

**عند الضغط على إنهاء يظهر رمز االختصار على سطح المكتب يعرف االختصار من السهم الموجود على الرمز مثال**

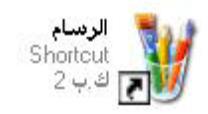

**.2 إذا حذفنا الملف األصلي فان ملف االختصار Shortcut ال يحذف و لكنه ال يعمل في حال عدم وجود الملف األصلي كما أن ملف االختصار ال يحذف الملف األصلي.**

**.0 إذا تغير اسم الملف األصلي لبرنامج ما أو مكانه ثم استخدمنا االختصار للوصول إلى هذا البرنامج فان النظام سوف يبحث عن هذا الملف و يجده ثم يشغله.**

# **أداة القطع TOOL SNIPPING**

 أللتقاط صورة لمحتوى سطح المكتب أو لجزء محدد منه يمكن أستخدام برنامج أداة القطع **tool Snipping** وبعد ذلك يمكن حفظ هذه الصورة أو لصقها في ملف في أحد البرامج المستخدمة في الحاسبة. لأجراء ذلك نقوم بما يأتي:

.1 بالذهاب الى زر أبدأ **Start** ومن القائمة نضغط على أداة القطع **tool Snipping** وأذا لم نجد أداة القطع في القائمة أبدأ نذهب الى مربع البحث الموجود أسفل القائمة ونكتب **Snip** ومن القائمة التي ستظهر نختار أداة القطع **tool Snipping** لتشغيل البرنامج كما في الشكل ادناه

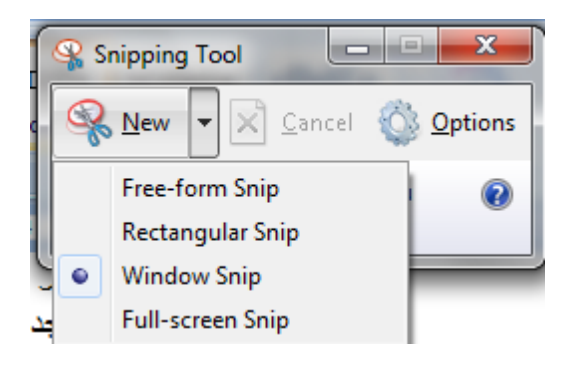

- .2 ألختيار قصاصة الصورة المطلوبة ننقر السهم المجاور للزر جديد **New** ونختار نوع القصاصة المطلوبة:
	- قصاصة حرة **Snip From Free** أللتقاط شكل من الصورة يمكن تحديده كما نشاء.
	- قصاصة مستطيلة الشكل **Snip Rectangular** أللتقاط قصاصة مستطيلة الشكل.
- قصاصة النافذة **Snip Window** أللتقاط قصاصة لنافذة البرنامج أو المجلد المعروض على الشاشة.
- قصاصة ملء الشاشة **Snip Screen-Full** أللتقاط قصاصة لكل مامعروض على الشاشة.
- 3. بالضغط على الزر الأيسر للفأرة والسحب بالأتجاه المطلوب يمكن تحديد القصاصة الحرة أو المستطيلة الشكل بينما قصاصة ملء الشاشة تلتقط بشكل تلقائي.
- .4 في نافذة أداة القطع **tool Snipping** التي ستظهر يمكن حفظ أو نسخ أو أرسال أو تعديل القصاصة المختارة كما في الشكل ادناه

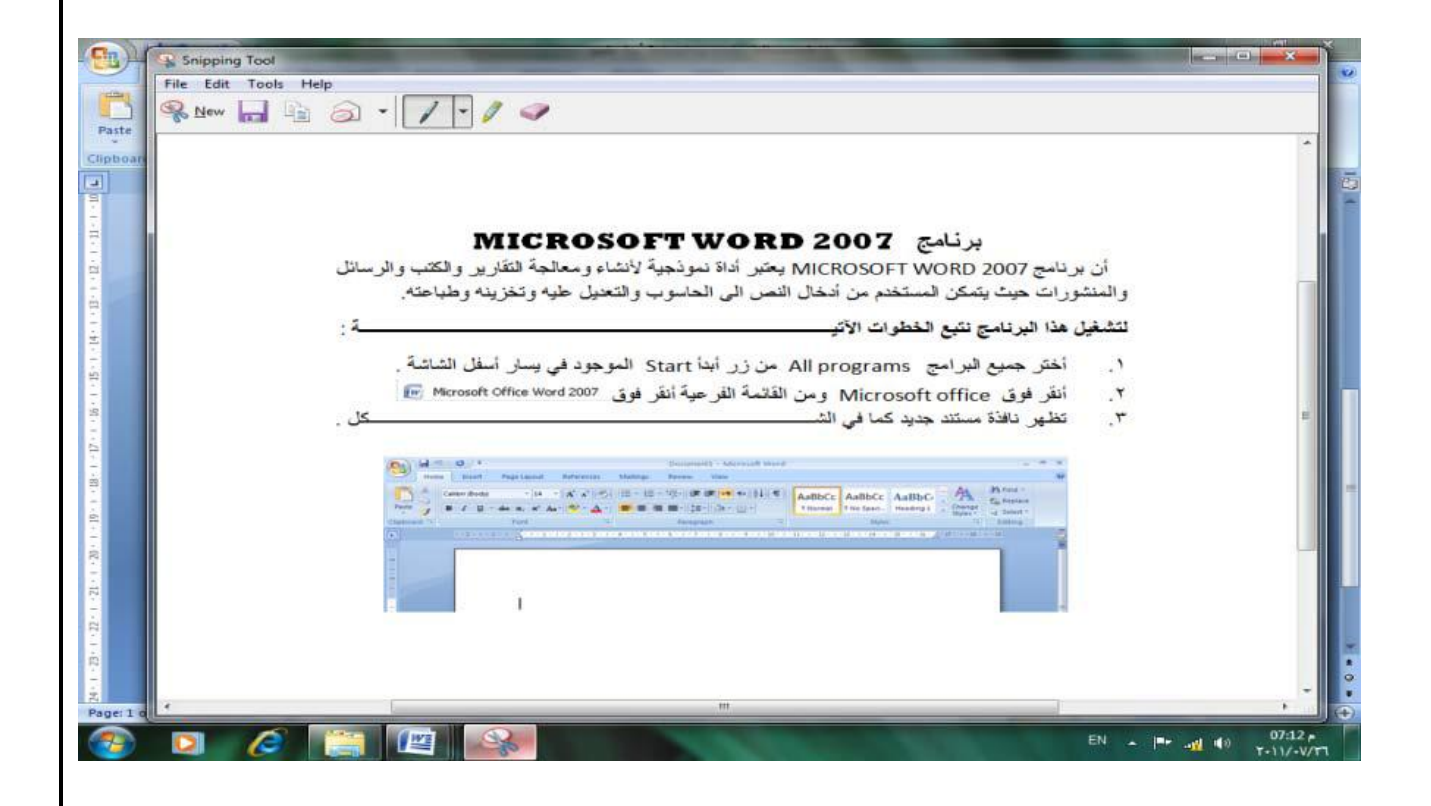

يتراءى لنا مما سبق أن أداة القطع **tool Snipping** في نظام التشغيل **7 Windows** مماثلة بعملها ألداة طباعة الشاشة **screen Print** الموجودة في األصدارات السابقة لنظام التشغيل **Windows** وفي هذا األصدار أيضا ولكن بكفاءة أكبر وتفاصيل أكثر.

# **إلغاء تنصيب برنامج PROGRAM UNINSTALL**

 إن عملية إلغاء تنصيب برنامج من الحاسبة تتم وفق األدوات الموجودة في نظام التشغيل حيث إن نظام التشغيل **7 Windows** يتعقب جميع الملفات الخاصة بالبرنامج المطلوب إلغاء تنصيبه ويقوم بأزالتها من الحاسبة وألجراء ذلك نقوم بما يأتي:

- نغلق جميع البرامج التي في حالة تشغيل في الحاسبة.
- بالذهاب الى زر **Start** ومن القائمة نختار لوحة السيطرة **panel Control** ومن هذه اللوحة من قسم البرامج **Programs** نختار إلغاء تنصيب البرامج **Uninstall programs** ألظهار النافذة **features and Programs** كما في الشكل ادناه

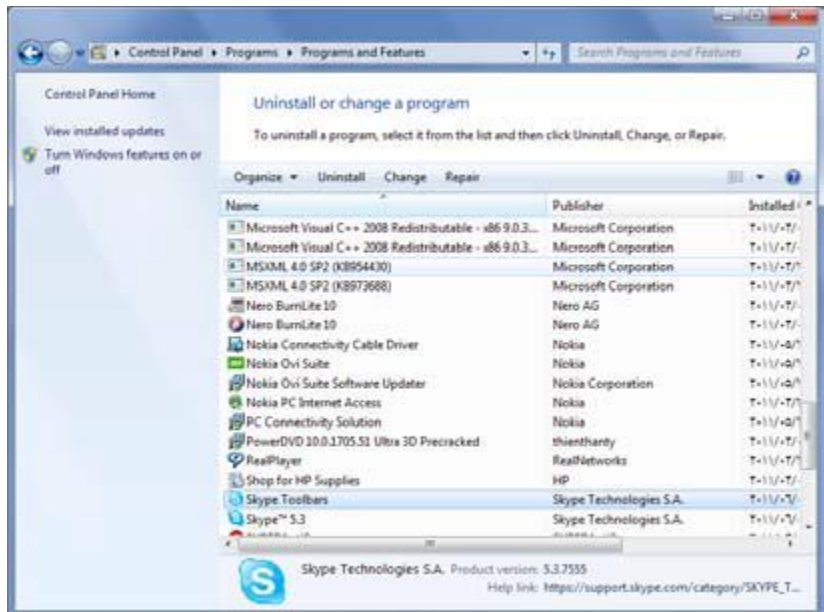

- نختار البرنامج المطلوب إلغاء عملية تنصيبه.
	- في الشكل أعاله نقوم بما يأتي:
- .1 عند النقر على **Uninstall** نقوم بألغاء تنصيب البرنامج.
- .2 عند النقر على **Change**( إن كان متوفرا( يمكن تعديل عناصر البرنامج أو إصالح التنصيب.
- 3. عند النقر على **Repair** (كان متوفرا) يمكن تصحيح الأخطاء في البرنامج وإعادة تتصيبه.
- في حالة طلب نأكيد العمل يجب القيام بذلك وإذا إشتغل برنامج أخر وقدم مجموعة من الأعمال يمكن إستعمال هذا البرنامج لألغاء نتصيب البرنامج المطلوب أو لأصلاح عملية التنصيب.
	- علينا األنتظار حتى إنتهاء عملية إزالة التنصيب أو تعديل البرنامج وعند ذاك يمكن إغالق .**Programs and features** نافذة

### **خيارات البحث OPTIONS SEARCH**

 عندما نريد الوصول الى ملف أو برنامج مخزون في الحاسبة منذ فترة طويلة والنتذكر موقع الخزن بالضبط فيمكن الأستعانة بميزة البحث الموجودة في نظام التشغيل التي يمكن تخصيصها وفقا ألحتياجاتنا للحصول على الموازنة بين سرعة البحث والقدرة على إيجاد الملف المطلوب.

لضبط خيارات البحث نقوم بما يأتي:

.1 بالذهاب الى زر إبدأ **Start** والضغط عليه بالزر األيمن للفأرة **Mouse** من القائمة المنسدلة نختار فتح نافذة المستكشف **explorer windows Open** ومنها ننقر تنظيم **Organize** ومن القائمة المنسدلة نختار المجلد وخيارات البحث **and Folder options search** فتنبثق النافذة في الشكل اآلتي:

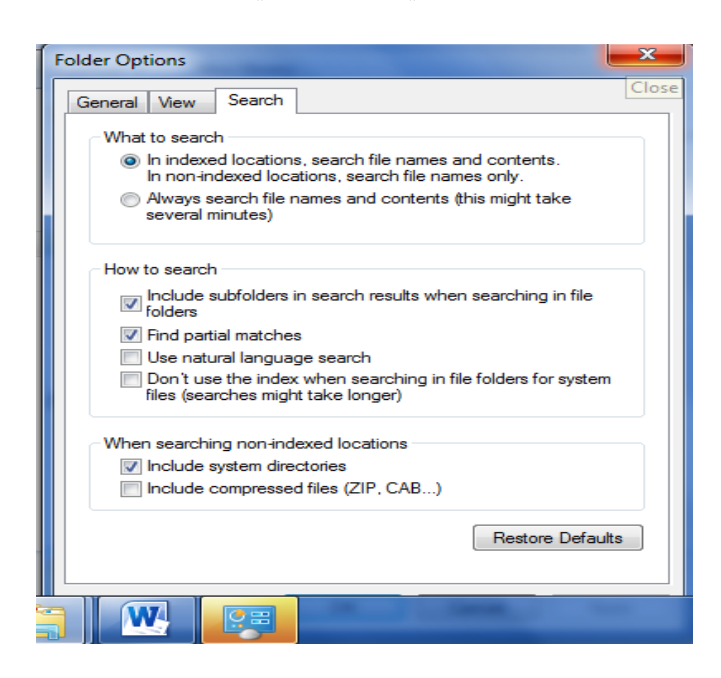

- .2 بالذهاب الى القائمة بحث **Search** علينا تحديد عملية البحث عن الملفات في كل مكان ومحتويات الملفات في األماكن المفهرسة أو البحث عن الملفات ومحتوياتها في كل مكان.
- .3 من مجموعة كيفية البحث **search to How** يمكن إختيار الخيارات المناسبة لعملية البحث.
- .4 من المجموعة األخيرة يمكن تحديد عملية البحث في الدالئل التي تحتوي على ملفات النظام أو البحث في محتويات الملفات المضغوطة.
- .5 كلما ضيقنا نطاق البحث كلما كان الوقت المستغرق لعملية البحث أقل والحصول على النتائج اسهل.
	- .6 بعد األنتهاء من تحديد الخيارات نضغط **OK**.
		- **تكبير الشاشة MAGNIFIER**

كلما تزداد دقة الشاشة يمكن وضع الكثير من اآليقونات والمجلدات والملفات عليها ولكن أحيانا يصعب رؤية الكثير من الأشياء الموضوعة على الشاشة لأنه بزيادة الدقة يصغر حجم الأشياء المعروضة وللتغلب على ذلك فأن نظام التشغيل **7 Windows** يعيننا على ذلك بمجموعة معاينات لتكبير محتوى الشاشة كما يأتي:

.1 بالذهاب الى قائمة إبدأ **Start** في مربع البحث نكتب **mag** ومن القائمة التي ستظهر نختار مكبر **Magnifier** كما في الشكل ادناه

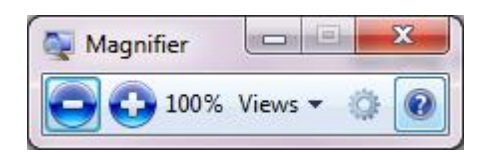

- .2 يمكن زيادة نسبة التكبير بالنقر على زر الجمع .
- .3 يمكن تقليل نسبة التكبير بالنقر على زر الطرح .
- .4 عندما يتغير شكل نافذة المكبر الى عدسة مكبرة يمكن إستعادة الشكل السابق بالنقر داخل العدسة.
	- .5 عند النقر على زر طرق العرض **Views** يمكن إختيار إحدى المعاينات اآلتية:
		- معاينة ملء الشاشة **screen Full** لتكبير محتوى الشاشة بأكمله.
			- معاينة العدسات **Lens** ألختيار قسم محدد من النافذة لتكبيره.
	- معاينة األرساء **Docked** لرؤية الناحية المكبرة من النافذة في نافذة مستقلة في أعلى الشاشة.
- معاينة ملء الشاشة**screen full Preview** لرؤية معاينة للشاشة غير المكبرة مع تمييز الناحية المكبرة ،هذا مع العلم إن هذه المعاينة يمكن إستخدامها عند إستخدام المعاينة األولى ملء الشاشة المذكورة أعاله.